# **SetcLink**

**SEATTLE COLLEGES**<br>Central · North · South

CTCLINK INFORMATION FOR SEATTLE COLLEGES www.seattlecolleges.edu/ctclink

## How to Request Leave and Absences for Faculty

These instructions provide a quick guide for faculty on how to use the 'Leave Request' tool within ctcLink. With ctcLink, faculty now request and report their own leave within ctcLink, rather than having division support staff enter the information on their behalf.

Faculty will generally only use the time and labor functions ctcLink to request Leave. Faculty do not use the Employee Self-Service to report time worked.

# When to Request Leave

You can use ctcLink Request Leave to both request an upcoming leave or to report leave already taken – both are done through the Request Absence tile.

- Request leave in advance in ctcLink when possible
- Please report any leave taken within the pay period ( $1<sup>st</sup>$  to  $15<sup>th</sup>$  of the month,  $16<sup>th</sup>$  to end of month)
- Leave requests must be made in accordance with the applicable terms of the collective bargaining agreement.

## Keep Talking to Your Team

`

ctcLink Leave Requests do not replace the need to stay in touch with your unit administrator and division support team. Please contact the division office directly:

- If the requested absence will need a substitute
- When you're not sure how much leave to report

Each division may have different practices based on their program needs.

1. Sign into ctcLink at https://gateway.ctclink.us/

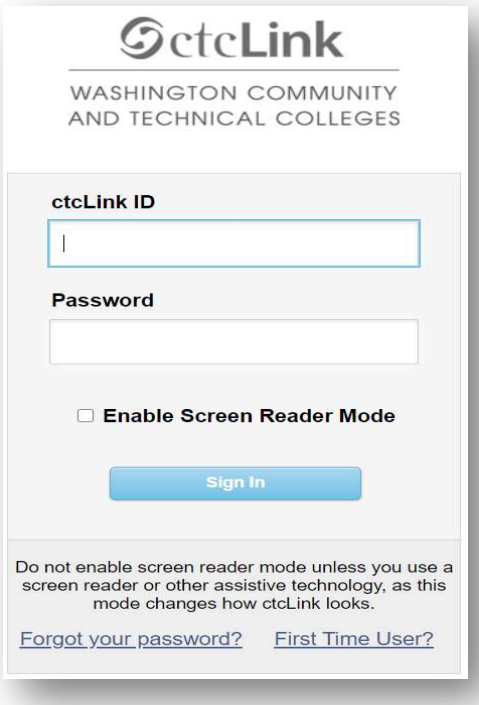

2. You will be brought to a screen to select a tile. Select the appropriate tile.

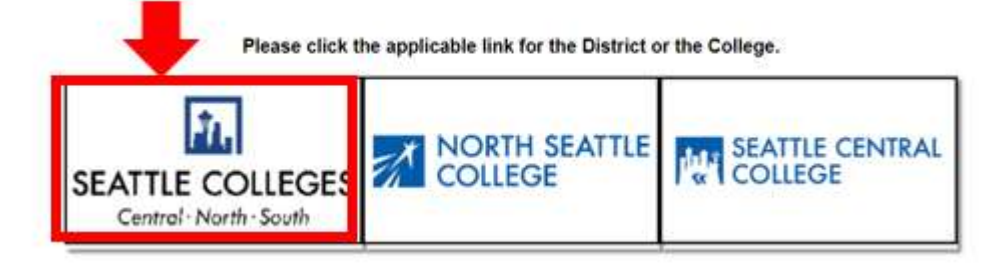

3. Once signed in to your ctcLink Gateway, select HCM Self-Service to be taken to your Employee Self-Service page.

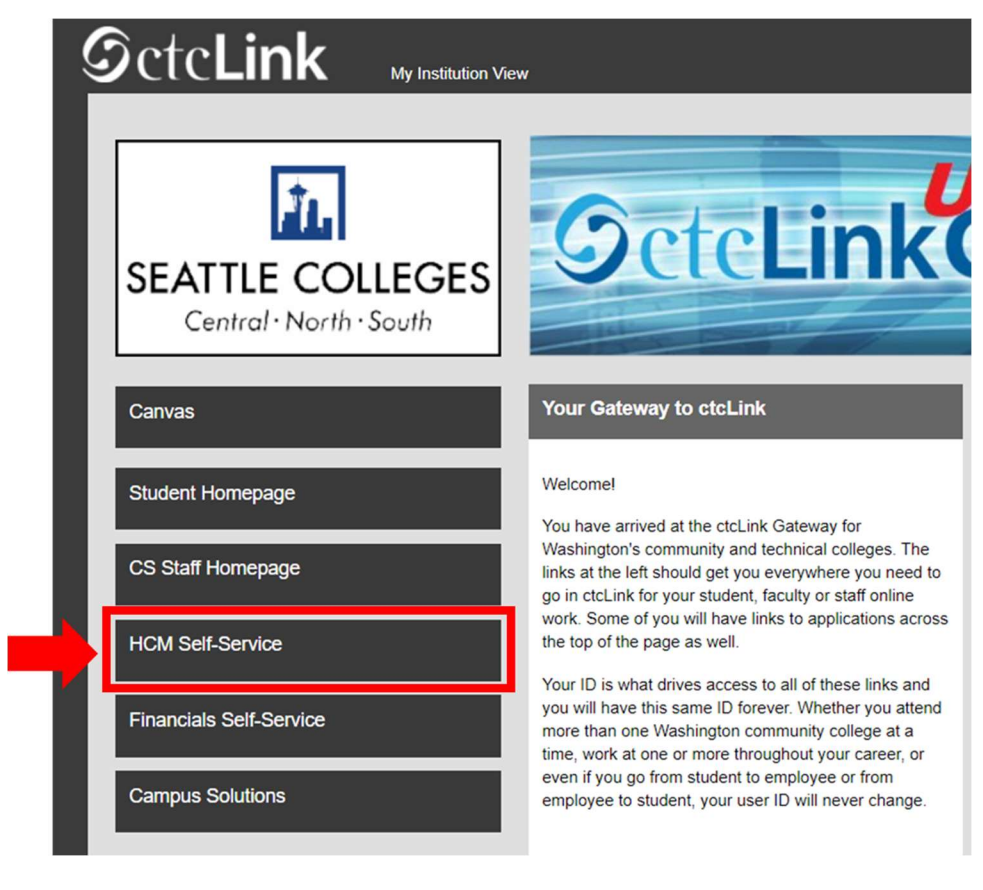

4. Select the "Time" Tile from your Employee Self Service page

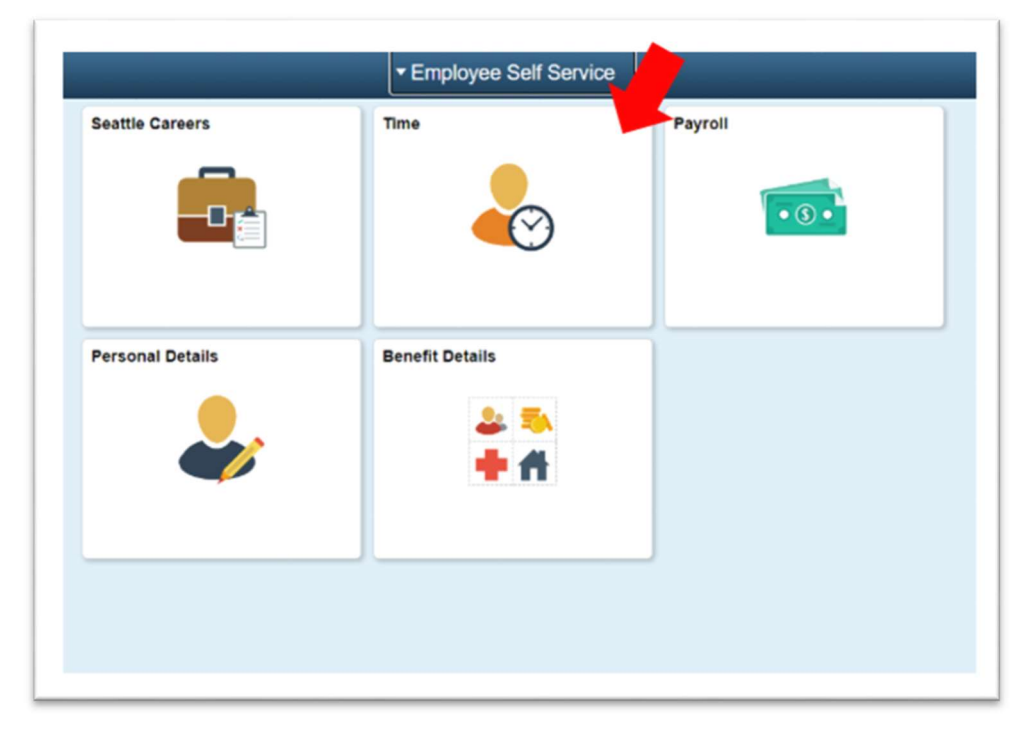

5. Select Job: At the top of the page, select the job for which you are requesting leaving. Your supervisor for that job will receive the leave request.

Example: A full-time instructor in the Art department has a moonlight assignment in the History department teaching Art History. Selecting the moonlight assignment or full-time assignment controls which department receives the leave request.

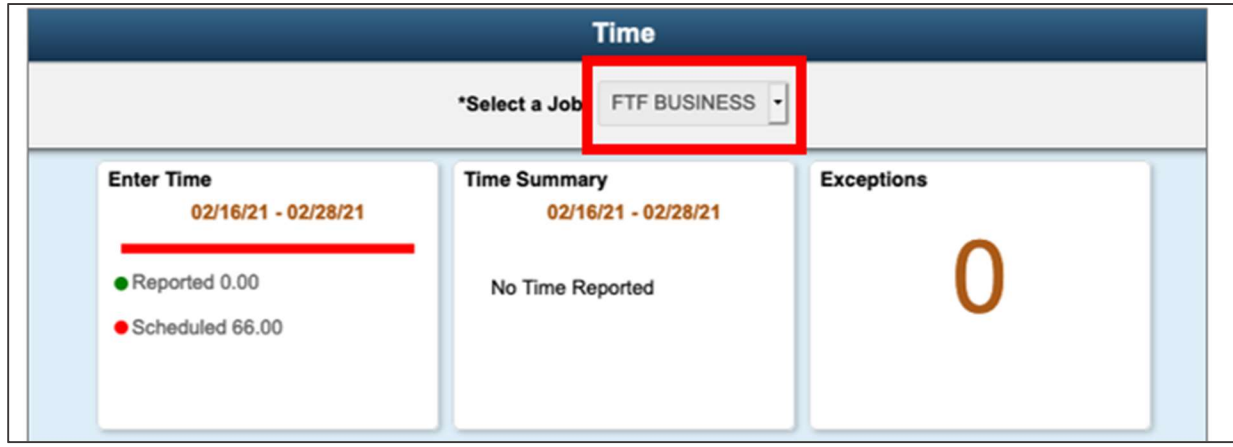

6. Request Absence: Click on the "Request Absence" Tile

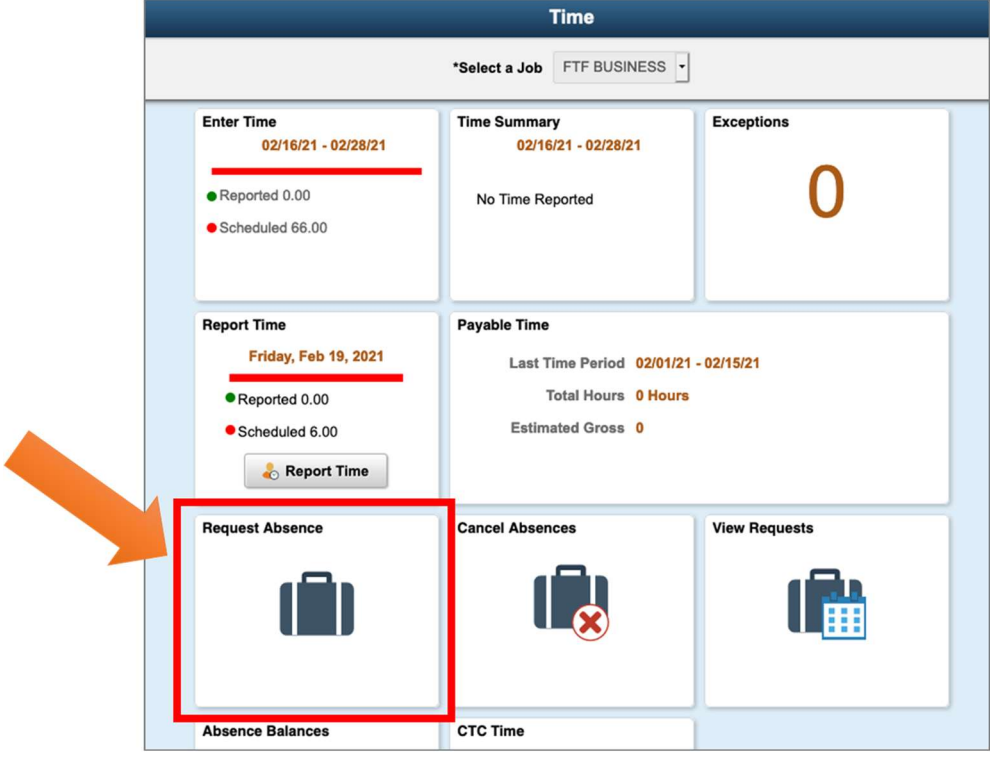

7. Select Absence Type: You will be taken to the Absence Request Page. From the Drop Down, select the type of Absence you would like to request, then click submit.

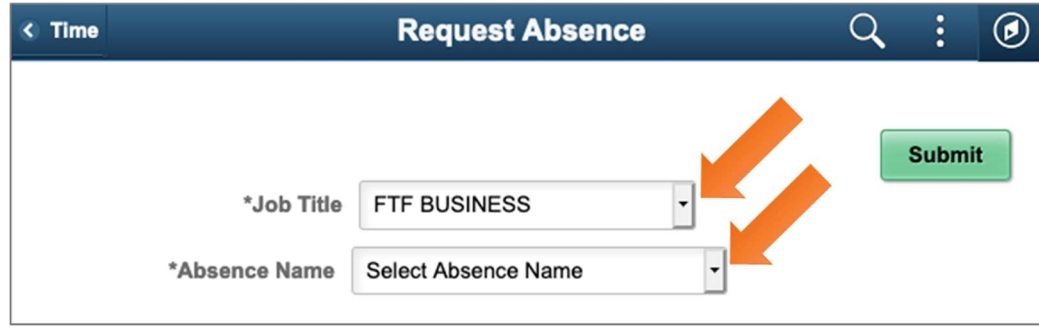

8. Select the type of leave you are requesting and click Submit

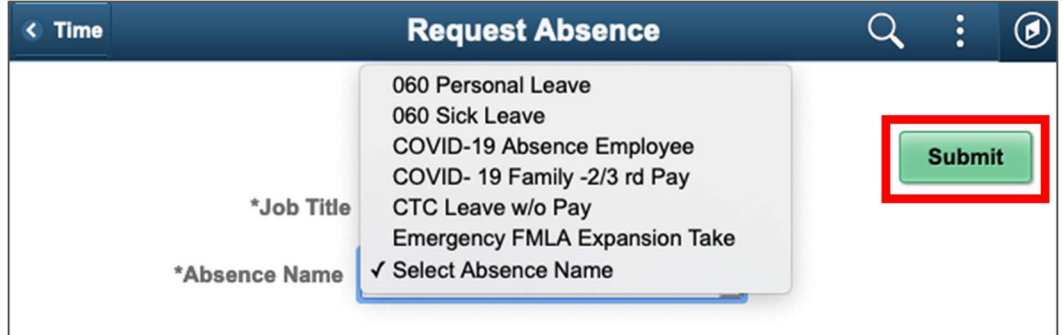

#### Common Leave Request Types

060 Personal Leave: This request is to use Personal Leave days.

060 Sick Leave: This request is to use normal Sick Leave.

Please reach out to your division office and/or college HR team if you have any questions about which type of leave to use.

10. Enter Dates & Time: You will be taken to the Absence Request Entry Page.

For full day off requests:

- a. In the "Reason" drop down, select the appropriate reason.
- b. Select the correct Start Date
- c. Select the correct End date
- d. You may type an explanation for the leave request in the "Comments" box. This is not a required field.
	- o Recommendation: Use this comment field to make any notes

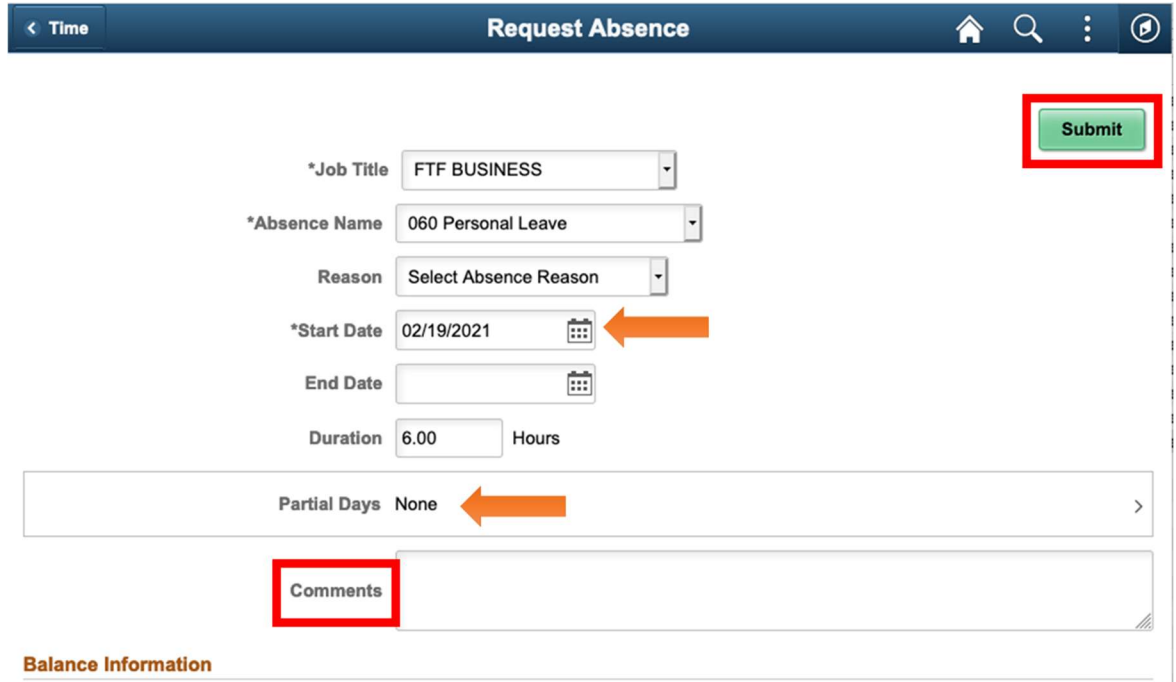

For partial day off (less than 6 hours) requests, follow steps a through c above, then...

- e. Click on "None" next to Partial Days, a "Partial Days" pop-up will appear.
- f. Select "All Days" from the drop down menu
- g. For half day, leave the "All Days are Half Days" toggle on "yes"
- h. For less than half days, toggle to "No", and type the number of hours needed,
- i. Click "Done"

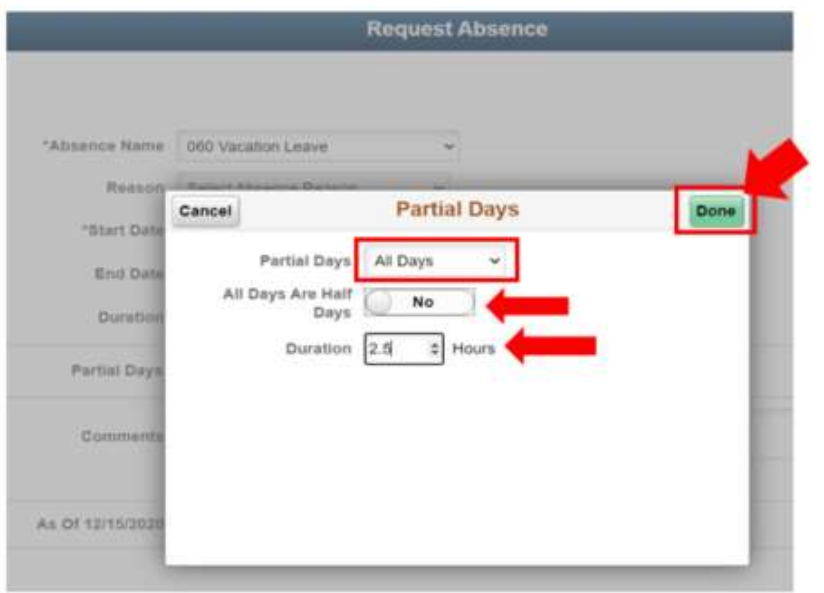

\*Instructors teaching part-time will always request a partial leave day.

### Getting the Hours Right (Article 5.2.C)

Seattle Colleges faculty leave accrual (how much is earned each month) and leave usage (how much leave to use when requesting leave) is based on a 30/hr week, with each day considered 6 hours.

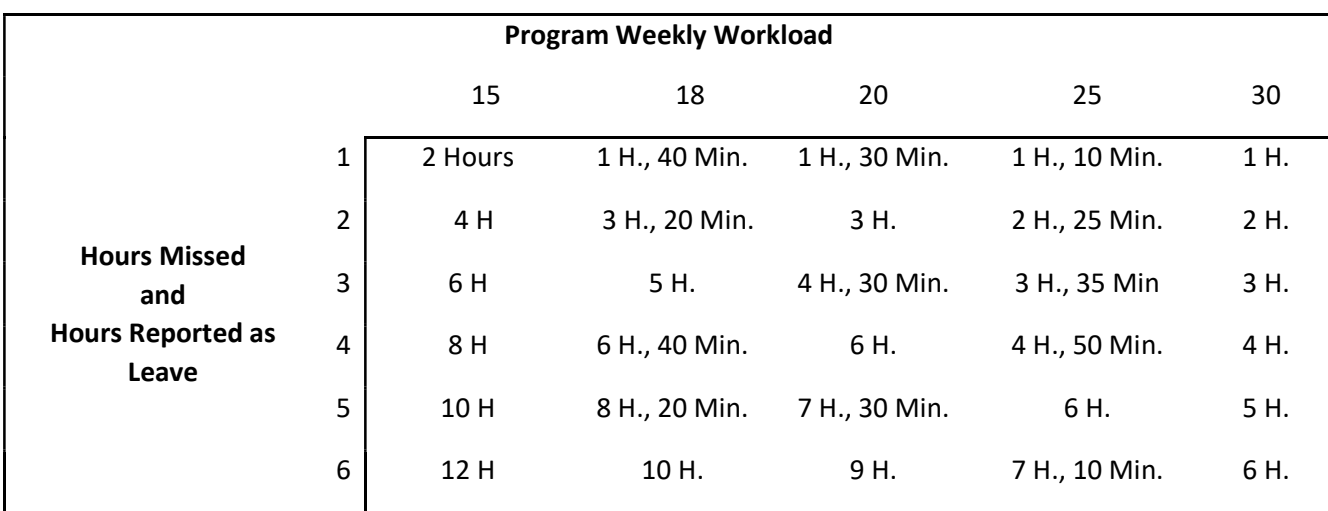

The formula for calculating the deduction for leave used is: Contact Hours of Leave Requested/Weekly Workload x 30.

9. Submit Your Request: Once you have input all of your time off requests, select the Submit button on the upper right hand corner.

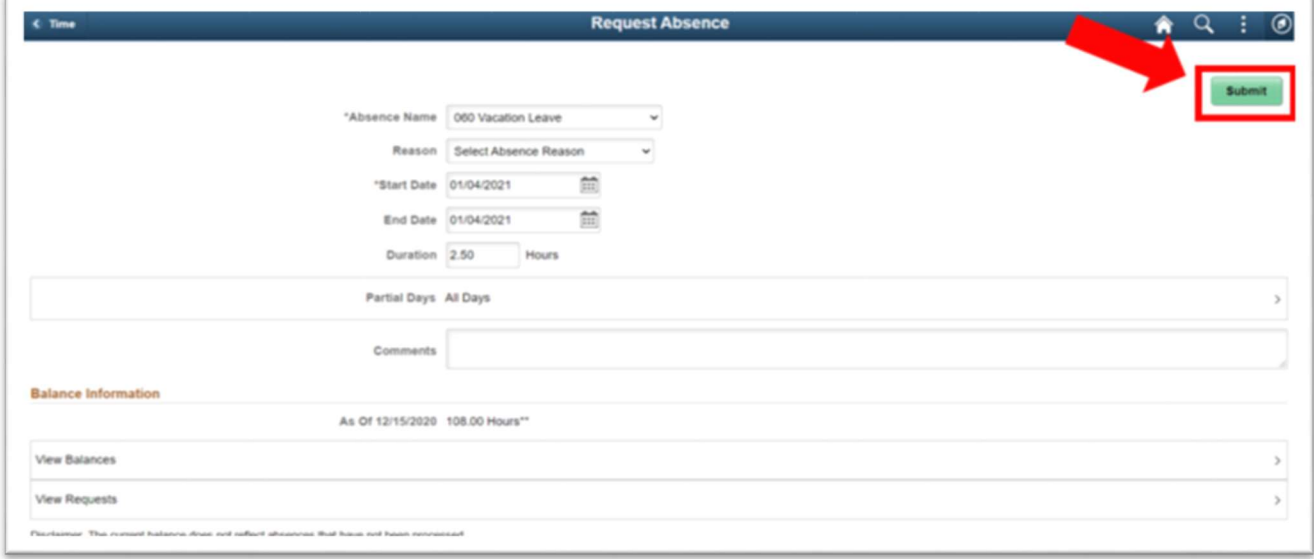

10. Your Absence request has now been submitted. Your supervisor will receive the leave request.